# **GUÍA ORIENTATIVA PARA PROGRAMAS CENTRALIZADOS**

## *Para completar datos de previsiones en SUBPROYECTOS ANIDADOS, SUBPROYECTOS INSTRUMENTALES ANIDADOS y ACTUACIONES CORRESPONDIENTES*

*Versión 03 (27/10/2023)*

## **GUÍA ORIENTATIVA**

**PARA AYUDA DE LOS PROGRAMAS CENTRALIZADAOS PARA SUBPROYECTOS ANIDADOS, SUBPROYECTOS INSTRUMENTALES ANIDADOS Y SUS ACTUACIONES** 

## **ÍNDICE**

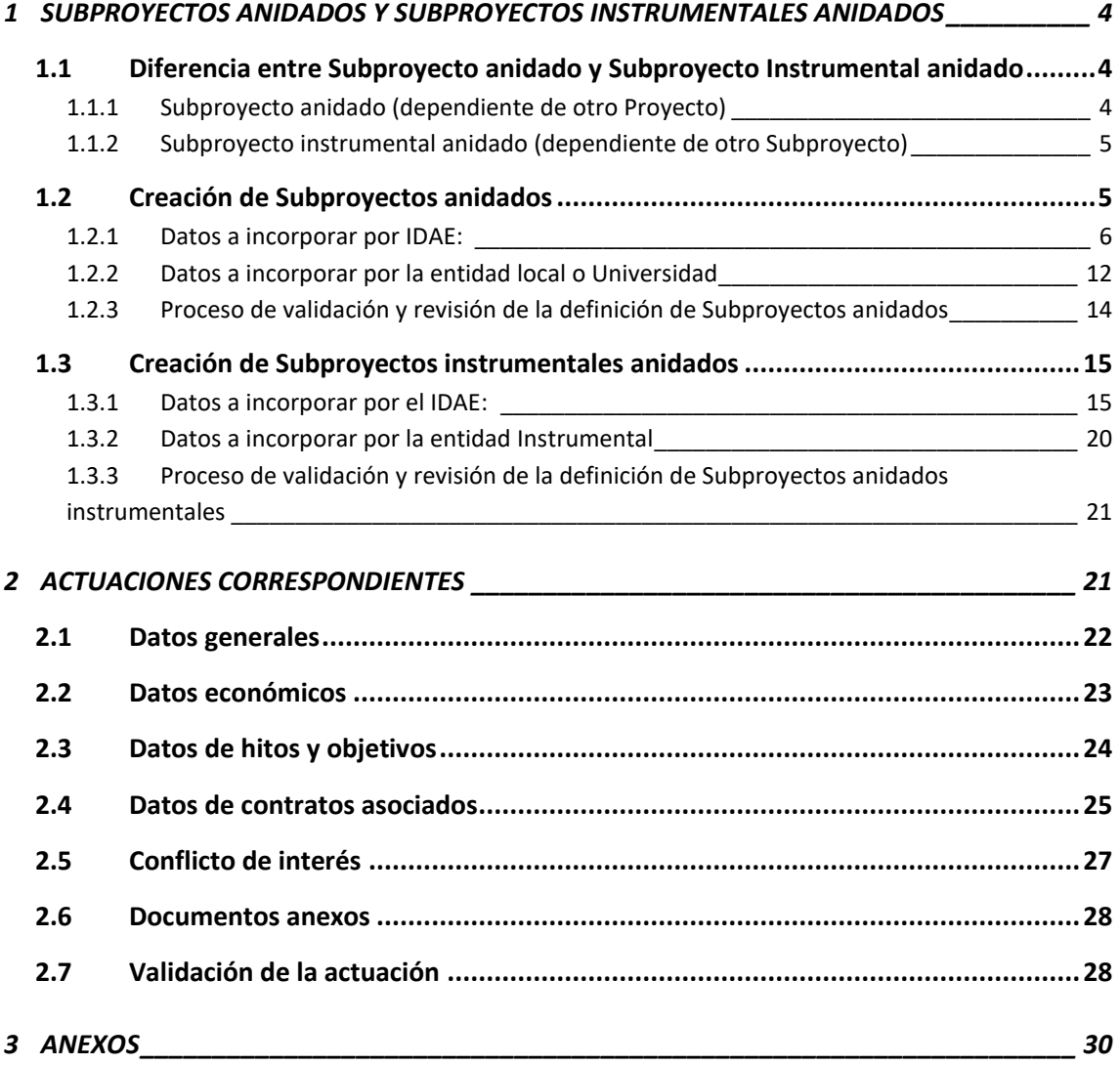

A continuación, se recogen unas indicaciones orientativas para los programas centralizados, en el caso de que existan beneficiarios públicos de ayudas financiadas con fondos PRTR, sobre la cumplimentación en el sistema CoFFEE de los Subproyectos anidados y Subproyectos instrumentales anidados y las actuaciones correspondientes que reflejen la ejecución de las ayudas otorgadas.

## **NOTA IMPORTANTE**

Esta Guía se actualizará a medida que se reciban indicaciones del Ministerio de Hacienda y Función Pública, y de acuerdo con las consultas y propuestas que se reciban de los departamentos técnicos del IDAE, correspondiendo esta versión a la Metodología de Gestión de Hitos y Objetivos del PRTR y al Manual de usuario CoFFEE-MRR.

Estas indicaciones tienen como base la última versión actualizada del **[Manual de usuario](https://soportesgffee.zendesk.com/hc/es/article_attachments/13021369028113/MANUAL_DE_USUARIO_CoFFEE-MRR_V1.20.1_v1.1.pdf)  [CoFFEE](https://soportesgffee.zendesk.com/hc/es/article_attachments/13021369028113/MANUAL_DE_USUARIO_CoFFEE-MRR_V1.20.1_v1.1.pdf) – MRR** y la **Metodología de Gestión de Hitos y Objetivos del PRTR**, ambas publicadas por la Secretaría General de Fondos Europeos del Ministerio de Hacienda y Función Pública y disponibles en la página web: <https://soportesgffee.zendesk.com/hc/es>

Es necesario también tener en cuenta lo establecido en la [Resolución 1/2022,](https://www.fondoseuropeos.hacienda.gob.es/sitios/dgpmrr/es-es/Documents/Instruccin%20ENTIDADES%20EJECUTORAS%2012%20abril%202022_.pdf.xsig.pdf) de 12 de abril, de la Secretaria General de Fondos Europeos, por la que se establecen instrucciones a fin de clarificar la condición de entidad ejecutora, la designación de órganos responsables de medidas y órganos gestores de proyectos y subproyectos, en el marco del sistema de gestión del Plan de Recuperación, Transformación y Resiliencia, en la que se indica cuáles son las responsabilidades de las entidades locales y otras entidades del sector público como Entidades Ejecutoras en el marco del sistema de gestión del PRTR disponible en la página web[:https://www.fondoseuropeos.hacienda.gob.es/sitios/dgpmrr/es](https://www.fondoseuropeos.hacienda.gob.es/sitios/dgpmrr/es-es/Documents/Instruccin%20ENTIDADES%20EJECUTORAS%2012%20abril%202022_.pdf.xsig.pdf)[es/Documents/Instruccin%20ENTIDADES%20EJECUTORAS%2012%20abril%202022\\_.pd](https://www.fondoseuropeos.hacienda.gob.es/sitios/dgpmrr/es-es/Documents/Instruccin%20ENTIDADES%20EJECUTORAS%2012%20abril%202022_.pdf.xsig.pdf) [f.xsig.pdf.](https://www.fondoseuropeos.hacienda.gob.es/sitios/dgpmrr/es-es/Documents/Instruccin%20ENTIDADES%20EJECUTORAS%2012%20abril%202022_.pdf.xsig.pdf)

En materia de análisis sistemático de riesgo de conflicto de interés, será de especial relevancia lo establecido en la Orden HFP/55/2023, de 24 de enero, relativa al análisis sistemático del riesgo de conflicto de interés en los procedimientos que ejecutan el Plan de Recuperación, Transformación y Resiliencia.

## <span id="page-3-0"></span>**1 SUBPROYECTOS ANIDADOS Y SUBPROYECTOS INSTRUMENTALES ANIDADOS**

Los Subproyectos anidados y Subproyectos instrumentales anidados reflejan la participación en la ejecución del PRTR, a través de la transferencia de recursos económicos y el compromiso de cumplimiento de los correspondientes hitos y objetivos, desde el IDAE como entidad ejecutora del proyecto a una entidad local o una entidad pública (universidad y resto de beneficiarios públicos). Estos Subproyectos anidados, vinculados a un proyecto, deberán definirse cuando dichas entidades sean designadas beneficiarias de una ayuda financiada con fondos del PRTR.

Dichos Subproyectos no están al mismo nivel que el Proyecto, sino que están vinculados al mismo y dependen de él. Por este motivo, se les denomina Subproyectos anidados (dependientes).

Para poder localizar y distinguir los Subproyectos anidados y Subproyectos instrumentales anidados dentro del listado CoFFEE de Subproyectos o Subproyectos Instrumentales se deberá de utilizar el código de localización del Proyecto al que están vinculados: ej. C07.I01.P02.PROVISIONAL.SIXX (para un Subproyecto anidado dependiente de un proyecto).

No obstante, no es posible diferenciar con que actuación específica, está relacionado un Subproyecto anidado o Subproyecto instrumental anidado dentro de un mismo proyecto. Es decir, si un Beneficiario público solicita una ayuda a diferentes convocatorias de ayudas (actuaciones de subvención) que pertenecen a un mismo proyecto, para dicho beneficiario se creará un solo subproyecto donde deberá de reflejarse el total de las ayudas recibidas independientemente de la convocatoria.

## <span id="page-3-2"></span><span id="page-3-1"></span>**1.1 Diferencia entre Subproyecto anidado y Subproyecto Instrumental anidado**

## **1.1.1 Subproyecto anidado (dependiente de otro Proyecto)**

Según la Resolución 1/2022, de 12 de abril, de la Secretaria General de Fondos Europeos, apartado Tercero, punto 3:

## **"***Tercero: Entidades ejecutoras del PRTR*

*"En el ámbito local, son entidades ejecutoras del PRTR todas las entidades locales contempladas en el artículo 3 de la Ley 7/1985, de 2 de abril, Reguladora de las Bases del Régimen Local que tengan asignado un subproyecto; esto es, cuando reciban fondos destinados a la realización de acciones contempladas en el PRTR, con independencia de la naturaleza del instrumento jurídico empleado."*

Por tanto, la transferencia de fondos PRTR y el compromiso de cumplimiento de hitos y objetivos entre la entidad ejecutora IDAE y las entidades locales debe reflejarse de una forma específica en COFFEE, a través de la definición de un Subproyecto anidado de acuerdo con la Metodología de Gestión de Hitos y Objetivos del PRTR que establece que un Subproyecto es la descomposición de parte de un Proyecto o de otro Subproyecto cuando para su ejecución interviene más de una Entidad ejecutora. La descomposición en Subproyectos lleva asociada la transferencia de recursos económicos y el compromiso de cumplimiento de hitos y objetivos a la Entidad ejecutora responsable del proyecto. Una vez que el IDAE como entidad ejecutora ha creado los subproyectos anidados necesarios, como consecuencia de la descomposición del proyecto del que es Entidad Ejecutora, serán las entidades locales que van a participar en la ejecución de dicho Subproyecto las que deberán definir en CoFFEE las actuaciones correspondientes, donde se reflejará la ejecución de las ayudas otorgadas (dado que las entidades locales son beneficiarias de las ayudas convocadas, el tipo de actuación prevista deberá de ser de tipo contrato).

El IDAE también deberá crear Subproyectos anidados cuando el beneficiario de la ayuda sea una Universidad de acuerdo con lo establecido en el apartado Tercero, punto 4 de la Resolución 1/2022:

## **"***Tercero: Entidades ejecutoras del PRTR*

*"En el marco de las acciones contempladas en el PRTR específicamente para el ámbito universitario, las Universidades públicas tendrán la consideración de entidades ejecutoras de los subproyectos que se les atribuyan."*

## <span id="page-4-0"></span>**1.1.2 Subproyecto instrumental anidado (dependiente de otro Subproyecto)**

De la misma manera que ocurre para las Entidades Locales y las Universidades, en el caso de otras entidades del sector público, distintas de las relacionadas en el apartado anterior, que reciban fondos para llevar a cabo las acciones previstas en el PRTR tendrán que figurar como Entidades Ejecutoras de los correspondientes Subproyectos Instrumentales anidados, de acuerdo con lo establecido en el apartado Cuarto de la Resolución 1/2022, de 12 de abril, de la Secretaria General de Fondos Europeos.

## <span id="page-4-1"></span>**1.2 Creación de Subproyectos anidados**

La creación del Subproyecto anidado corresponde a la Entidad ejecutora del proyecto (es decir, el IDAE), como se establece en el apartado 5.2.1. Definición de Subproyectos del Manual CoFFEE donde los usuarios con perfil Responsable, Responsable autorizado o Editor de un proyecto podrán crear Subproyectos dependientes y cumplimentar los datos mínimos obligatorios exigidos en el formulario de Datos generales, y es la Entidad ejecutora del Subproyecto anidado (es decir, la entidad local o la universidad correspondiente) quien tiene la obligación de cumplimentar la información en el resto de apartados de la aplicación CoFFEE.

<span id="page-5-0"></span>CoFFEE permite la carga masiva de Subproyectos tal y como se describe en el apartado 8.2 Menú "Carga de subproyectos" del Manual CoFFEE.

## **1.2.1 Datos a incorporar por IDAE:**

En el **Submenú Datos generales** se deben completar los siguientes campos:

**Proyecto en el que se integra:** Seleccionar el Proyecto correspondiente.

**Nombre de subproyecto:** Debe incluir el nombre de la entidad local/universidad.

Ejemplo: "[NOMBRE DE LA ENTIDAD LOCAL/UNIVERSIDAD]"

**Fecha inicio y fecha fin:** La fecha de inicio será la de la primera resolución de adjudicación de ayudas recibida por ese beneficiario. La fecha fin coincidirá con la fecha fin de la Actuación del nodo superior en la que se integra el Subproyecto anidado, es decir, la fecha fin de la Actuación tipo subvención del proyecto en la que se integran los Subproyectos anidados de las entidades locales o universidades.

**Descripción:** Se deben incluir el, o los, **códigos de los expedientes** que se van a incluir en ese Subproyecto anidado incluyendo el importe de la inversión sin IVA, el IVA y la ayuda concedida para cada uno de ellos.

**Entidad ejecutora** (DIR3 y Nombre): Introducir, si se conoce, el código DIR3 de la entidad local o Universidad el nombre aparecerá automáticamente al introducir el código correspondiente.

La introducción del código DIR3 es obligatoria, si no se conoce el código, la consulta de este código se puede realizar a través del Directorio común de unidades orgánicas y oficinas del Portal de Administración Electrónica del Ministerio de Asuntos Económicos y Administración Digital, Secretaría General de Administración Digital en este enlace:

<https://administracionelectronica.gob.es/ctt/dir3/descargas>

En el apartado "Consulta de unidades y oficinas en DIR3" se puede descargar el listado de Unidades Orgánicas de EELL para localizar el DIR3 que corresponderá a la primera columna:

## Directorio Común de Unidades Orgánicas y Oficinas (DIR3)

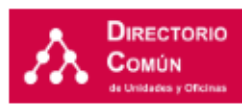

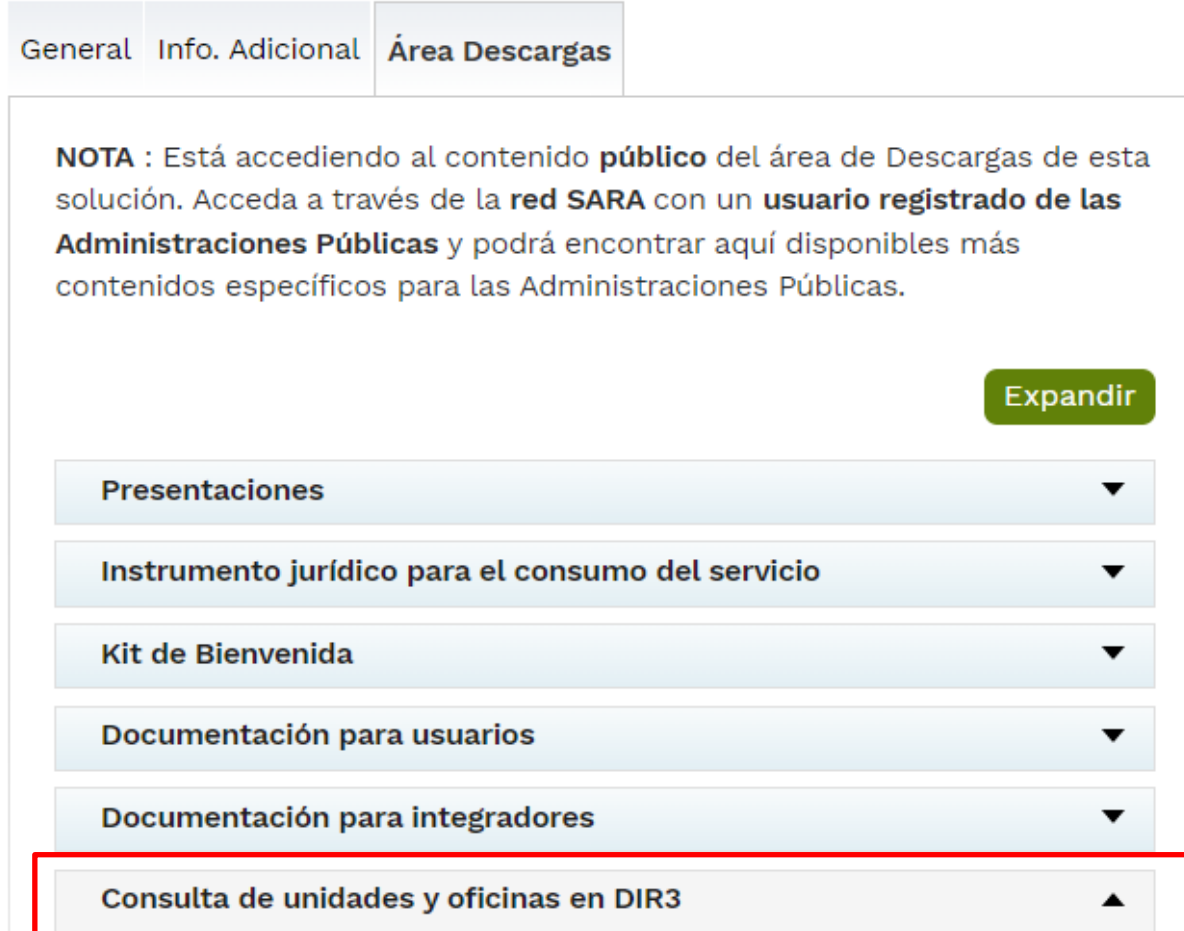

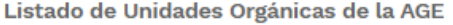

Listado de información básica de Unidades Orgánicas de la AGE

← Listado Unidades AGE 2

Fecha de modificación: 01/03/2023

#### Listado de Unidades Orgánicas de CCAA

Listado de información básica de Unidades Orgánicas de las CCAA

Listado Unidades CCAA [7]

Fecha de modificación: 01/03/2023

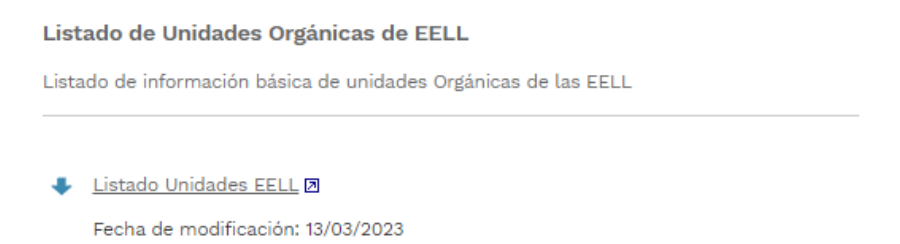

En caso de que la entidad ejecutora (EELL, etc.) no aparezca en el listado, deberá darse de alta en DIR3, siguiendo las siguientes instrucciones a continuación, recogidas en el Kit de Bienvenida del Directorio Común de Unidades Orgánicas (DIR3).

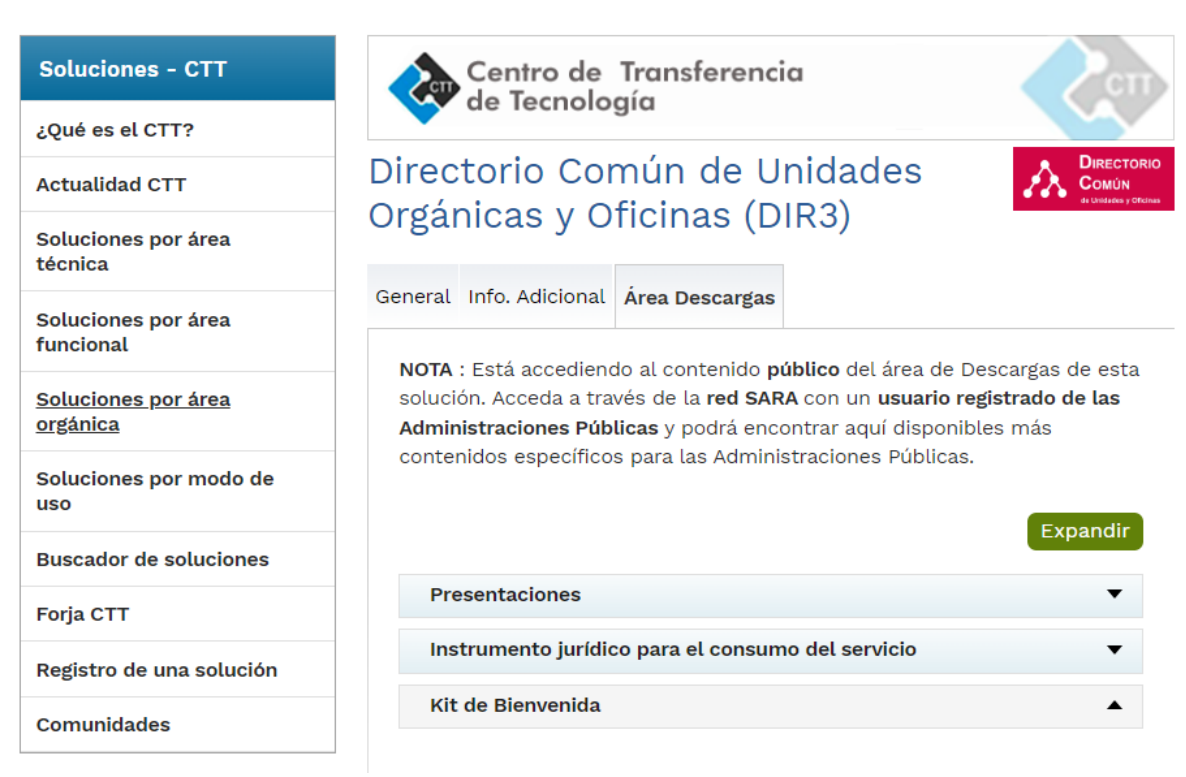

Dentro del Kit Bienvenida se encuentra el "Procedimiento de Solicitud de Alta en los servicios de Directorio Común:" La entidad ejecutora (EELL o Universidad) o la entidad instrumental en su caso, solicitará acceso a la red SARA (si no dispone ya de él): Para comprobar si tiene acceso, puede intentar entrar en la página de Directorio, en la siguiente dirección [https://directorio3.redsara.es.](https://directorio3.redsara.es/) Si no tiene acceso debe solicitarlo en el buzón: [secretaria.redsara@seap.minhap.es.](mailto:secretaria.redsara@seap.minhap.es) Para lo cual deberá seguir los siguientes pasos:

- 1. Rellenar el formulario de solicitud de alta de usuario DIR3.
- 2. Abrir una incidencia en el portal de consultas de DIR3 https://ssweb.seap.minhap.es/ayuda/consulta/DIR, adjuntando el formulario con los datos del alta:
- 3. Se atenderá a su consulta informándole de sus credenciales de acceso a DIR3 (usuario y password), que le permitirá entrar en la aplicación para dar de alta sus unidades y oficinas, y mantener actualizada su información.

**Órgano gestor**: El DIR 3 del órgano gestor será el mismo que el de la Entidad ejecutora en el caso de entidades locales.

En el **Submenú Usuarios** se debe de comprobar si al haber incorporado los DIR3 de la Entidad Ejecutora y Órgano gestor aparece en el listado de **usuarios con perfil** el responsable del subproyecto anidado porque ya hubiera sido dado de alta en CoFFEE.

El Órgano Gestor en EELL, según la Resolución 1/2022 de la SGFE, apartado 5, punto 8, es:

*En el ámbito del municipio, a efectos operativos de elaboración y tramitación del Informe de Gestión, se asimila al órgano gestor el Secretario, secretario accidental, funcionario interino o cargo que desempeñe dichas funciones análogas, conforme a lo establecido en el Real Decreto 128/2018, de 16 de marzo, por el que se regula el régimen jurídico de los funcionarios de Administración Local con habilitación de carácter nacional.* 

Si no se cargara automáticamente, el Responsable del Proyecto del que depende o un editor del mismo deberá de introducir los datos del mismo según se detalla en el apartado *5.2.1.2.10 Submenú "Usuarios"* del Manual CoFFEE.

En el **Submenú Usuarios** se realiza la solicitud del alta de perfilado de usuario. Esta solicitud la puede iniciar cualquier usuario con rol Editor o superior, pulsando sobre el botón "Nueva solicitud de perfilado".

Es importante tener en cuenta que **no se debe guardar** el Subproyecto anidado antes de realizar esta solicitud de alta de responsable de Subproyecto, porque de otra manera, al acceder al apartado Usuarios no se mostrará el botón "Nueva solicitud de perfilado".

En ese caso existirán dos opciones, eliminar el Subproyecto y crear un nuevo o bien enviar un Excel firmado por el responsable del Subproyecto al que va a estar vinculado con los datos necesarios para el alta de perfilado, de acuerdo a lo que se describe en el Manual CoFFEE en el epígrafe: *3.5.3 Gestión de la seguridad a nivel de Componente o Medida*.

Al solicitar el alta de perfilado de responsable de Subproyecto, en la pantalla que se despliega, el responsable del Proyecto al que se vincula, o un editor del mismo, debe introducir el NIF de la persona a perfilar. Tras rellenar el campo NIF, la ventana mostrará campos adicionales, pudiendo ocurrir dos situaciones:

- 1) el usuario ya figura en CoFFEE porque ha sido dado de alta y asignado como Responsable a otro Subproyecto anidado previamente;
- 2) el usuario no está dado de alta aún en CoFFEE. En el primer caso, los campos obligatorios (**Nombre, Primer Apellido, Segundo apellido, Email y Tipo de empleado**) aparecerán ya cumplimentados por pantalla. En el segundo caso, el responsable del proyecto, o un editor del mismo, tendrá que rellenar todos los campos del formulario. En el campo "Tipo de empleado" se seleccionará la

opción "Empleado público" para el personal al servicio de las Administraciones Públicas.

En el campo "Perfil solicitado" se elegirá el rol que se quiera dar a cada usuario: Responsable, Responsable autorizado, Editor o Consultor.

Una vez cumplimentados todos los datos se pulsa "Enviar solicitud". Si el usuario aún no ha sido dado de alta en CoFFEE previamente a la solicitud de perfilado, se necesitará dar más pasos en el proceso, ya que el sistema requerirá la firma electrónica de dicha solicitud por parte del usuario solicitante.

Tras completar el proceso de firma de la solicitud, en la pantalla de "Usuarios" del nodo, en la parte inferior (listado de solicitudes de perfilado) aparecerá dicha fila referente a la solicitud realizada con estado "En aprobación". A continuación, se muestra la ilustración 269 del Manual CoFFEE con los diferentes estados de solicitud y el flujo de aprobaciones.

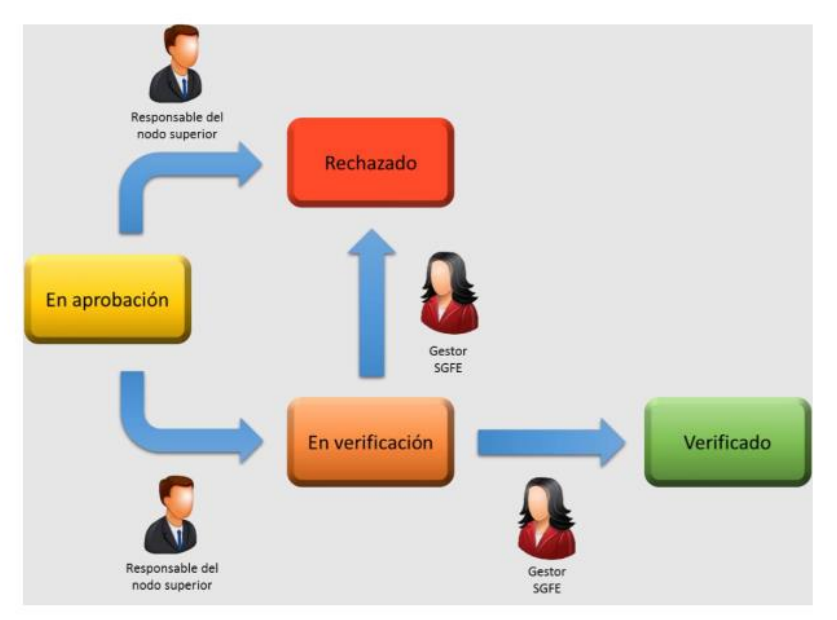

Ilustración 269: Estados de solicitud de usuario con rol Responsable

El Responsable del Proyecto deberá de acceder al módulo de seguridad en la pantalla de inicio de CoFFEE para aprobar la solicitud. El procedimiento se describe en el epígrafe *7 Módulo "Seguridad"* del Manual CoFFEE*.*

En el caso de una solicitud de un usuario con rol distinto de Responsable de Subproyecto, la aprobación la realizará el Responsable del mismo nodo.

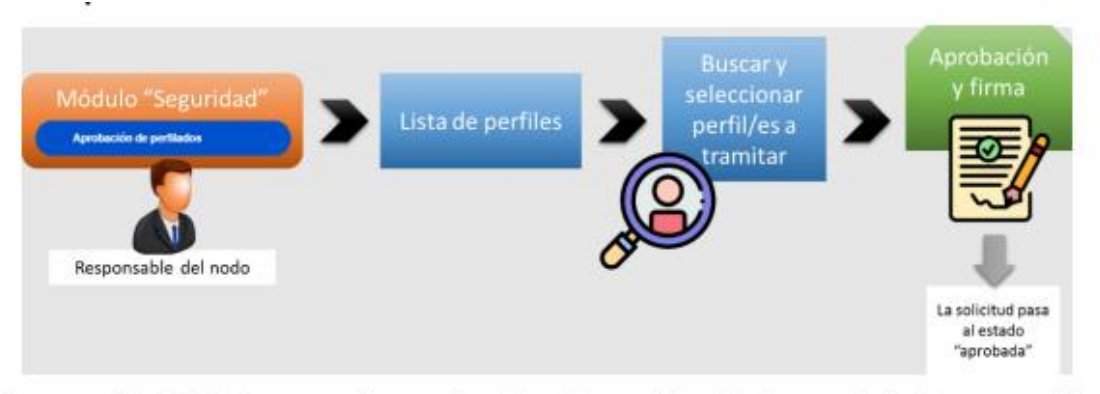

Ilustración 257: Proceso de aprobación de perfiles distintos al de Responsable

En el caso de una solicitud de un usuario con rol Responsable de Subproyecto, el encargado de la aprobación será el Responsable del nodo en el que se integre.

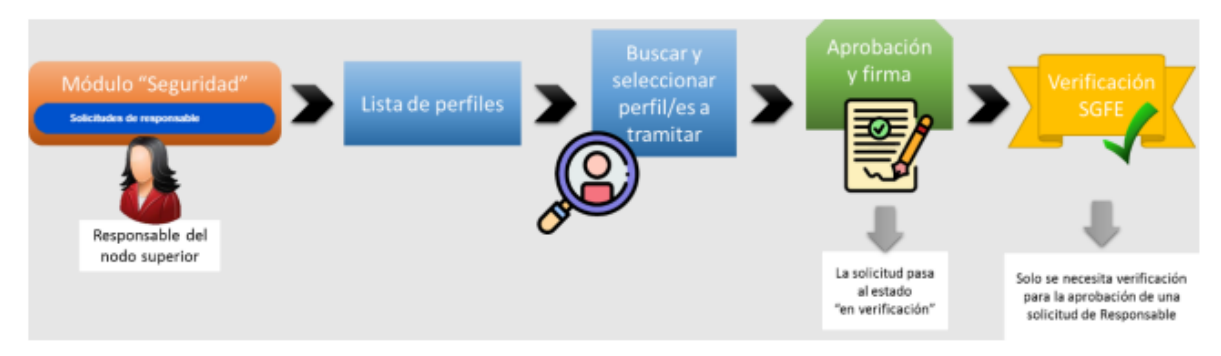

Ilustración 258: Proceso de aprobación de perfil de Responsable

En el caso de una solicitud de alta de responsable de Subproyecto de entidad local que no estuviera dado de alta en CoFFEE, es necesario presentar la Solicitud de acreditación documental que figura en la página web del Manual CoFFEE y en los Anexos de la presente Guía:

[https://soportesgffee.zendesk.com/hc/es/articles/4550048111761-Manual-de](https://soportesgffee.zendesk.com/hc/es/articles/4550048111761-Manual-de-usuario-Coffee-MRR)[usuario-Coffee-MRR](https://soportesgffee.zendesk.com/hc/es/articles/4550048111761-Manual-de-usuario-Coffee-MRR)

Esta comunicación, en el caso de los Ayuntamientos, deberá ser firmada por el Alcalde o la máxima autoridad de la entidad local.

Una vez el responsable aparezca en el listado de **usuarios con perfil** y este podrá dar de alta a los usuarios que considere con rol de edición según se describe en el *7.1 Menú "Aprobación de perfilados"*.

## <span id="page-11-0"></span>**1.2.2 Datos a incorporar por la entidad local o Universidad**

Una vez creado el Subproyecto anidado y dado de alta el perfil de Responsable del Subproyecto, éste o las personas que estén perfiladas como usuarios editores, deberán de cumplimentar la información de los siguientes submenús:

**Recursos económicos**: se debe introducir, para cada año del presupuesto previsto, el total de las ayudas concedidas por la entidad convocante (IDAE del Proyecto al que está vinculado) **y que se dispuso en la correspondiente resolución de concesión** (en caso de que una entidad sea beneficiaria de varias ayudas, el importe será la suma de la cuantía de ayuda máxima concedida en cada expediente).

Este importe se puede incorporar en el presupuesto previsto el año de la resolución si se desconoce cuándo se va a licitar la ejecución del objeto de la resolución o en el año en el que se prevea iniciar la licitación.

**Hitos/Objetivo críticos:** se introducirá la contribución agregada al cumplimiento de hitos y objetivos correspondientes a las diferentes resoluciones de ayuda.

**Hitos/Objetivo no críticos:** No será necesario indicar Hitos/Objetivos no críticos en los casos en los que la entidad ejecutora no tenga la posibilidad de darles cumplimiento. A continuación, se definen los indicadores de hitos y objetivos no críticos que no es necesario cumplimentar:

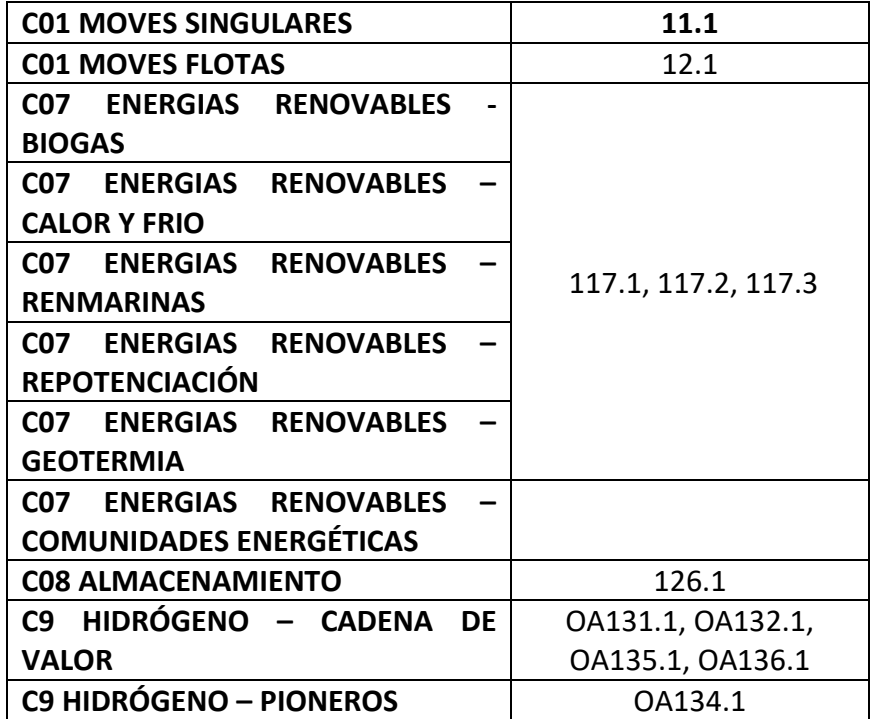

Los indicadores correspondientes a hitos y objetivos no críticos que sí hay que cumplimentar serían:

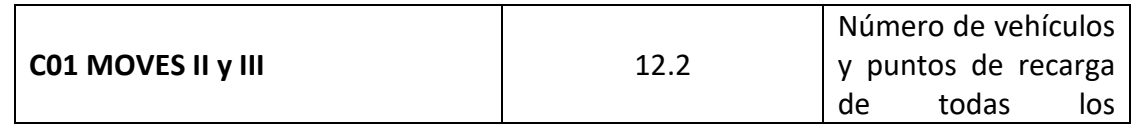

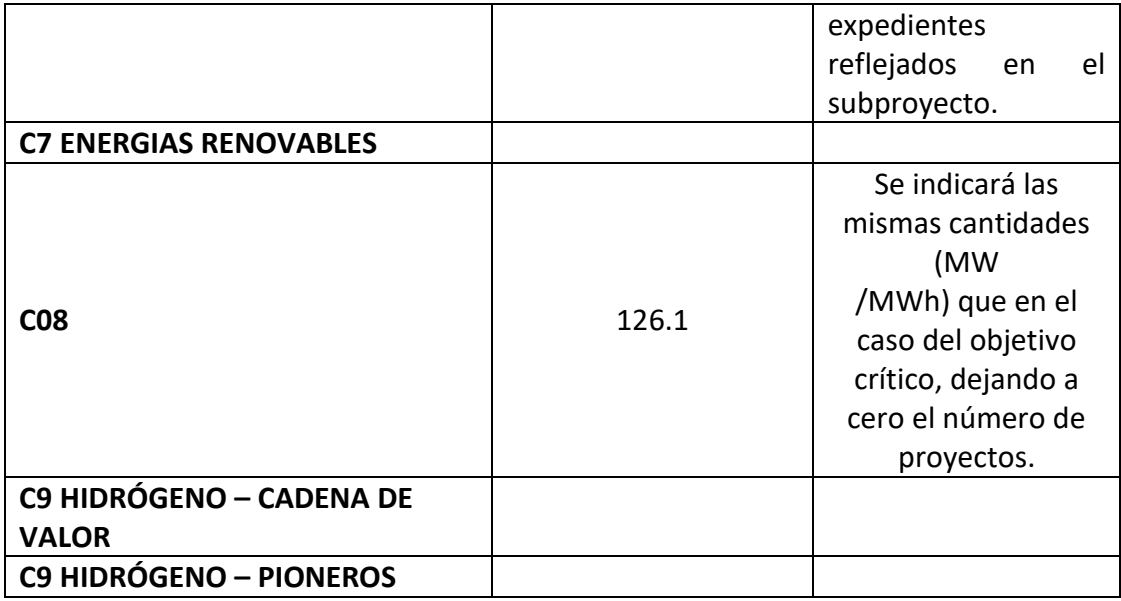

### <span id="page-13-0"></span>**1.2.3 Proceso de validación y revisión de la definición de Subproyectos anidados**

El proceso de validación y revisión de los Subproyectos anidados es el mismo que para Subproyectos y se explica en el punto 5.2.1.3 Proceso de validación y revisión de la definición de Subproyectos del Manual CoFFEE.

Cuando se ha creado un Subproyecto anidado, éste entra en fase de edición, con estado "Borrador", en la que se va consignando la información, tal como se ha explicado en los anteriores apartados. Es necesario definir completamente el Subproyecto anidado para poder avanzar del estado "Borrador" al estado "En validación".

Una vez está el Subproyecto anidado definido por completo, mediante el icono del lápiz en la columna Acciones, el usuario Responsable del Subproyecto anidado podrá pasarlo al estado "En validación" para que lo valide el Responsable del proyecto del IDAE del que depende el Subproyecto en cuestión. Si el Responsable del proyecto del IDAE del que depende considera que el Subproyecto no está correctamente definido, lo volverá a pasar al estado "Borrador" para que se modifique la definición.

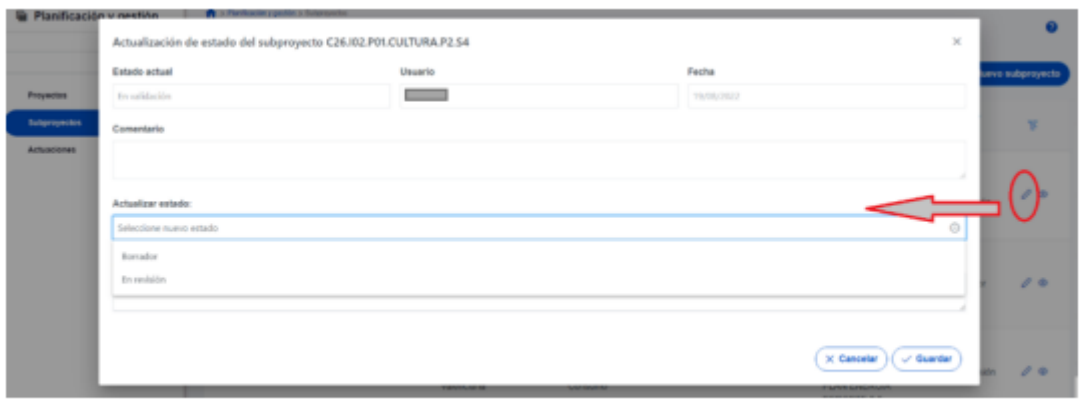

Ilustración 109: Ventana de cambio de estado de Subproyecto

Cuando el Responsable del nodo (proyecto) considera que todo el ciclo es correcto, lo validará y pasará al estado "En revisión" y también lo revisará para que el Subproyecto pase a estado "Revisado", se le asignará un localizador definitivo y ya se podrán crear las Actuaciones dependientes. Hasta que un Subproyecto anidado no esté en estado "Revisado", no se podrán crear dichas actuaciones.

**IMPORTANTE:** No avanzar el estado del Subproyecto anidado hasta que no se haya verificado por parte de los responsables de cada programa del IDAE la información incorporada.

## <span id="page-14-0"></span>**1.3 Creación de Subproyectos instrumentales anidados**

<span id="page-14-1"></span>La creación de Subproyectos Instrumentales anidados es similar a la de Subproyectos anidados:

## **1.3.1 Datos a incorporar por el IDAE:**

En el **Submenú Datos generales** se deben completar los siguientes campos:

**Proyecto en el que se integra**: Seleccionar el proyecto correspondiente.

**Nombre de subproyecto:** Debe incluir el nombre de la entidad instrumental.

Ejemplo: "[NOMBRE DE LA ENTIDAD INSTRUMENTAL]"

**Fecha inicio y fecha fin:** La fecha de inicio será la de la primera resolución de adjudicación de ayudas recibida por ese beneficiario. La fecha fin coincidirá con la fecha fin de la Actuación del nodo superior en la que se integra el Subproyecto anidado, es decir, la fecha fin de la Actuación tipo subvención del proyecto en la que se integran los Subproyectos anidados de las entidades instrumentales.

**Descripción:** Se deben incluir el, o los, **códigos de los expedientes** que se van a incluir en ese Subproyecto instrumental anidado incluyendo el importe de la inversión sin IVA, el IVA y la ayuda concedida para cada uno de ellos.

**Entidad Instrumental** (DIR3 y Nombre): Introducir, si se conoce, el código DIR3 de la entidad instrumental el nombre aparecerá automáticamente al introducir el código correspondiente.

Si no se conoce el código de la Entidad instrumental, la consulta de este código se puede realizar a través del Inventario de entes del sector público INVENTE:

<https://www.pap.hacienda.gob.es/invente2/pagMenuPrincipalV2.aspx>

A través del buscador de Entes:

[https://www.pap.hacienda.gob.es/invente2/pagBuscadorEntes\\_SPI.aspx?Filtro](https://www.pap.hacienda.gob.es/invente2/pagBuscadorEntes_SPI.aspx?Filtros=1)  $s=1$ 

O bien a través del Directorio común de unidades orgánicas y oficinas del Portal de Administración Electrónica del Ministerio de Asuntos Económicos y Administración Digital, Secretaría General de Administración Digital en este enlace:

<https://administracionelectronica.gob.es/ctt/dir3/descargas>

En el apartado "Consulta de unidades y oficinas en DIR3" se puede descargar el listado de Unidades Orgánicas del tipo de entidad que corresponda para localizar el DIR3:

## Directorio Común de Unidades Orgánicas y Oficinas (DIR3)

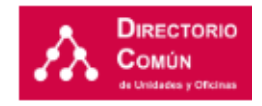

أسافا والمستردات

General Info. Adicional Area Descargas

NOTA : Está accediendo al contenido público del área de Descargas de esta solución. Acceda a través de la red SARA con un usuario registrado de las Administraciones Públicas y podrá encontrar aquí disponibles más contenidos específicos para las Administraciones Públicas.

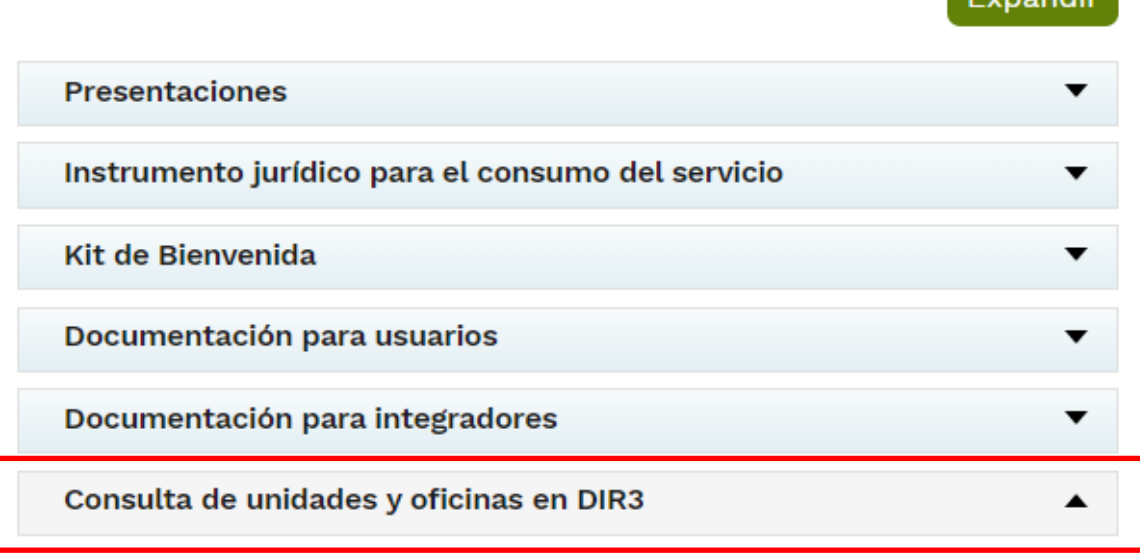

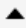

#### Listado de Unidades Orgánicas de la AGE

Listado de información básica de Unidades Orgánicas de la AGE

Listado Unidades AGE 2

Fecha de modificación: 01/03/2023

#### Listado de Unidades Orgánicas de CCAA

Listado de información básica de Unidades Orgánicas de las CCAA

Listado Unidades CCAA [7] Fecha de modificación: 01/03/2023

Listado de Unidades Orgánicas de EELL

Listado de información básica de unidades Orgánicas de las EELL

Listado Unidades EELL Z Fecha de modificación: 13/03/2023

En caso de que la entidad no aparezca en el listado, se deberá darla de alta en DIR3, siguiendo las siguientes instrucciones a continuación, recogidas en el ["Procedimiento de](https://administracionelectronica.gob.es/ctt/resources/Soluciones/238/Descargas/DIR3-USU-14212-Procedimiento-Alta-DIR3-v1-2.pdf?idIniciativa=238&idElemento=10594)  [Solicitud de Alta en los servicios de Directorio Común](https://administracionelectronica.gob.es/ctt/resources/Soluciones/238/Descargas/DIR3-USU-14212-Procedimiento-Alta-DIR3-v1-2.pdf?idIniciativa=238&idElemento=10594)" que se encuentra en el Kit de Bienvenida del Directorio Común de Unidades Orgánicas (DIR3).

Dentro del Kit Bienvenida se encuentra el "Procedimiento de Solicitud de Alta en los servicios de Directorio Común:" La entidad instrumental solicitará acceso a la red SARA (si no dispone ya de él): Para comprobar si tiene acceso, puede intentar entrar en la página de Directorio, en la siguiente direcció[n https://directorio3.redsara.es.](https://directorio3.redsara.es/) Si no tiene acceso debe solicitarlo en el buzón: [secretaria.redsara@seap.minhap.es.](mailto:secretaria.redsara@seap.minhap.es) Para lo cual deberá seguir los siguientes pasos:

- 1. Rellenar el formulario de solicitud de alta de usuario DIR3.
- 2. Abrir una incidencia en el portal de consultas de DIR3 https://ssweb.seap.minhap.es/ayuda/consulta/DIR, adjuntando el formulario con los datos del alta:
- 3. Se atenderá a su consulta informándole de sus credenciales de acceso a DIR3 (usuario y password), que le permitirá entrar en la aplicación para dar de alta sus unidades y oficinas, y mantener actualizada su información.

## • **Gestor Instrumental**:

El proceso de alta de usuario Responsable de Subproyecto instrumental es idéntico al descrito anteriormente para el caso de Subproyectos anidados teniendo además en cuenta que, adicionalmente a la solicitud de perfilado realizada desde el Submenú de usuarios. En este caso, además, es necesario seguir las instrucciones de la Dirección General del Plan y del Mecanismo de Recuperación y Resiliencia del Ministerio de Hacienda y Función Pública donde se solicita que la declaración sea firmada por el máximo cargo ejecutivo de la entidad instrumental.

Una vez sea verificada la información, se procederá a dar de alta en CoFFEE como responsable de todos los subproyectos instrumentales de dicha entidad instrumental a la persona firmante de la declaración.

Se incluyen en los anexos de esta guía las dos declaraciones responsables que deberán presentarse:

- 1. Declaración Responsable de EEII. Esta plantilla deberá utilizarse cuando se designe un nuevo responsable.
- 2. Declaración Responsable Sustituciones de responsable de EEII. Esta plantilla deberá utilizarse para nombrar un responsable en sustitución de otro previamente designado como tal.

De este modo, con independencia del número de subproyectos que ejecute la entidad instrumental, la declaración se deberá presentar una única vez para designar responsable (plantilla Declaración Responsable de EEII) o para sustituir al responsable previamente designado (plantilla Declaración Responsable Sustituciones de responsable de EEII).

El procedimiento que deberá seguirse para perfilar a un responsable de una entidad instrumental será el siguiente:

- La declaración firmada, en formato pdf, deberá remitirse a IDAE, para que esté a su vez la adjunte a través de CoFFEE-MRR. al apartado "Documentos anexos" dentro del instrumento jurídico "Subvenciones asociadas" de la Actuación de tipo Subvenciones para BENEFICIARIOS PÚBLICOS del nodo superior (proyecto del IDAE) de acuerdo con el código BDNS al que pertenezca la resolución del beneficiario.
- La entidad pública beneficiaria de la ayuda deberá solicitar a través de CoFFEE el alta del responsable en el subproyecto instrumental.

- La entidad pública beneficiaria de la ayuda notificará al CAU ([soporte@soportesgffee.zendesk.com](mailto:soporte@soportesgffee.zendesk.com)), indicando en el asunto "Responsable de EEII" y el nombre de la entidad, solicitando la verificación del responsable.

Tal y como se establece en la declaración, el Responsable del Subproyecto Instrumental será el máximo cargo ejecutivo con competencias funcionales plenas de la Entidad del Sector Público.

## <span id="page-19-0"></span>**1.3.2 Datos a incorporar por la entidad Instrumental**

Una vez creado el Subproyecto Instrumental anidado y disponiendo éste de Responsable del mismo, éste, o las personas dadas de alta como usuarios con perfil de editores, deberán de cumplimentar la información de los siguientes submenús:

**Recursos económicos**: se debe introducir, para cada año del presupuesto previsto, el total de los importes previstos necesarios para la ejecución de la inversión, que comprende las ayudas concedidas por la entidad convocante (IDAE del Proyecto al que está vinculado) **y que se dispuso en la correspondiente resolución de concesión** (en caso de que una entidad sea beneficiaria de varias ayudas, el importe será la suma de la cuantía de ayuda máxima concedida en cada expediente).

Este importe se puede incorporar en el presupuesto previsto el año de la resolución si se desconoce cuándo se va a licitar la ejecución del objeto de la resolución o en el año en el que se prevea iniciar la licitación.

**Hitos/Objetivo críticos** se introducirá la contribución agregada al cumplimiento de hitos y objetivos correspondiente a las diferentes resoluciones de ayuda.

**Hitos/Objetivo no críticos** No será necesario indicar Hitos/Objetivos no críticos en los casos en los que la entidad ejecutora no tenga la posibilidad de darles cumplimiento. A continuación, se definen qué indicadores de hitos y objetivos no críticos no es necesario cumplimentar:

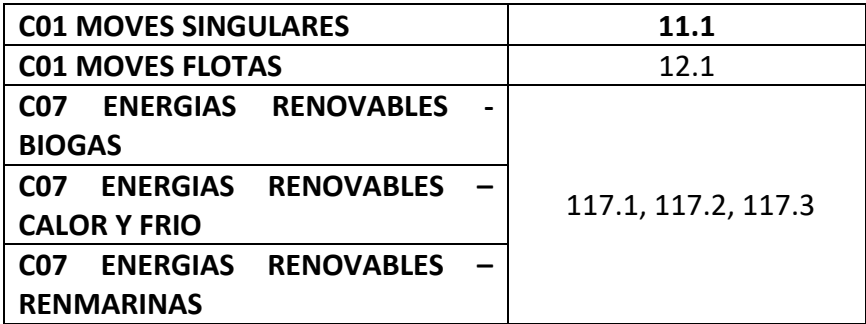

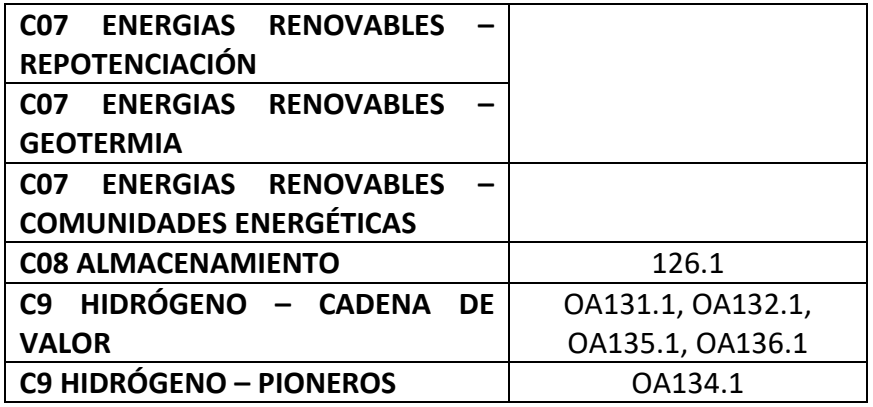

Los indicadores correspondientes a hitos y objetivos no críticos que sí hay que cumplimentar serían:

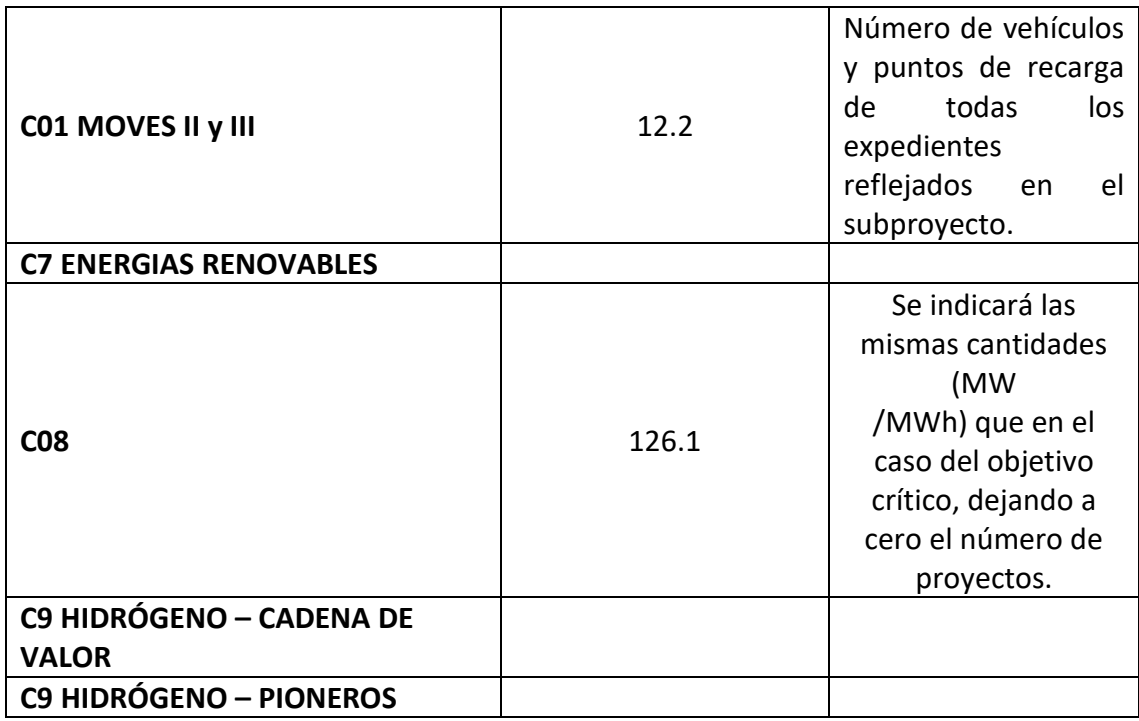

## <span id="page-20-0"></span>**1.3.3 Proceso de validación y revisión de la definición de Subproyectos anidados instrumentales**

El proceso es idéntico al del epígrafe 1.3.3 Proceso de validación y revisión de la definición de Subproyectos anidados.

## <span id="page-20-1"></span>**2 ACTUACIONES CORRESPONDIENTES**

Una vez creados y validados los Subproyectos anidados y Subproyectos Instrumentales anidados, las entidades ejecutoras y entidades ejecutoras instrumentales, el Órgano gestor del nodo comenzará la planificación anual a través del procedimiento de iteración anual de planificaciones. El proceso de planificación anual, supone la descomposición del Subproyecto en Actuaciones que concreten cómo se pretenden alcanzar los objetivos del Subproyecto. Para ello, a la hora de planificar un Subproyecto en la herramienta CoFFEE, se utilizará el menú "Actuaciones". Las Actuaciones son las acciones específicas que se van a ejecutar para lograr los resultados del Subproyecto, es decir, para cumplir con los Hitos y Objetivos. Durante la planificación de una anualidad de un Subproyecto, será obligatorio registrar en la herramienta todas las Actuaciones que se inicien en la anualidad siguiente.

Por tanto, se deberían registrar las **Actuaciones (que en este caso se prevé sean de tipo contrato)** asociadas a los mismos, en las que se integrarán los instrumentos jurídicos asociados por los que se materialice la transferencia de recursos económicos y contribución al cumplimiento de hitos y objetivos. Es decir, la entidad pública beneficiaria del programa de ayudas, al ser poder adjudicador en los términos establecidos en la Ley 9/2017, de 8 de noviembre, de Contratos del Sector Público, para ejecutar las actuaciones objeto de ayuda precisa de procedimientos de contratación de los suministros, obras y servicios necesarios para lograr los resultados del Subproyecto objeto de ayuda, siendo estos procedimientos los que suponen la transferencia de recursos económicos a un tercero y el cumplimiento de los hitos y objetivos asociados. CoFFEE permite la creación de una actuación donde se engloben todos los expedientes de un mismo beneficiario que correspondan a un mismo tipo de instrumento jurídico (lo cual implicaría menor carga administrativa).

Dentro de cada Actuación, se deberán incluir los datos individualizados de presupuesto previsto (apartado "Recursos económicos") y contribución al cumplimiento de objetivos críticos y no críticos (apartados "Hitos y Objetivos de gestión críticos" e "Hitos y Objetivos de gestión no críticos") del expediente en su caso, así como todos los contratos de licitación vinculados a dicha resolución de concesión (apartado "Contratos asociados"). Por ejemplo, si una resolución de concesión incluye diferentes trabajos (dirección de obra, ejecución, etc.), que se van a llevar a cabo a través de diferentes contratos, habrá que incluir cada uno de esos contratos de forma diferenciada y completa. Asimismo, hay que indicar a qué Subproyecto corresponde la actuación, la clase de actuación de que se trata, el nombre de la actuación y una descripción, y la fecha de inicio y fecha de fin (apartado "Datos generales").

### <span id="page-21-0"></span>**2.1 Datos generales**

**Subproyecto:** Seleccionar el subproyecto que corresponda.

**Nombre de la actuación**: Debe incluir el nombre del proyecto del IDAE resumido y el de la entidad pública y el número de expediente.

Ejemplo "[NOMBRE DE LA ENTIDAD PÚBLICA]"

**Fecha inicio y fecha fin:** La fecha de inicio será la de la primera resolución de adjudicación de ayudas recibida por ese beneficiario. La fecha fin coincidirá con la fecha fin de la Actuación del nodo superior en la que se integra el Subproyecto anidado, es decir, la fecha fin de la Actuación tipo subvención del proyecto en la que se integran los Subproyectos anidados de las entidades locales o universidades.

**Descripción:** Se deben incluir el, o los, **códigos de los expedientes** que se van a incluir en ese Subproyecto anidado incluyendo el importe de la inversión sin IVA, el IVA y la ayuda concedida para cada uno de ellos.

## <span id="page-22-0"></span>**2.2 Datos económicos**

En la pantalla denominada **"Recursos Económicos"** de cada **"Actuación**" en CoFFEE se incorporarán los datos correspondientes de "**Presupuesto previsto**".

En el desglose anual se ha de introducir el presupuesto que está previsto licitar por la Entidad Local para cada actuación en esa anualidad.

En la actuación habrá que cargar en el submenú "**Contratos asociados**" los datos de los contratos asociados cuando se comiencen los procedimientos de contratación, por ejemplo, en el anuncio de las licitaciones. Una misma actuación puede suponer la licitación de varios contratos, por lo que éstos se cargarán de forma separada dentro de la misma actuación, referenciando en las observaciones a qué inversión corresponden. En las actuaciones de este tipo se tiene en cuenta en los recursos económicos el IVA que se devengue.

De acuerdo con las instrucciones recogidas en la Metodología de Gestión de hitos y Objetivos del PRTR:

[https://soportesgffee.zendesk.com/hc/es/article\\_attachments/9939459043473/22101](https://soportesgffee.zendesk.com/hc/es/article_attachments/9939459043473/221017_Metod_Gest_HyO_PRTR.pdf) [7\\_Metod\\_Gest\\_HyO\\_PRTR.pdf](https://soportesgffee.zendesk.com/hc/es/article_attachments/9939459043473/221017_Metod_Gest_HyO_PRTR.pdf),

para las Actuaciones tipo contrato asociadas a un Subproyecto (sea o no instrumental) los importes a informar en el campo de "Presupuesto previsto" sería el importe de la licitación previsto para cada anualidad, desglosando el presupuesto previsto sin IVA, el IVA que corresponda del contrato en cuestión y el presupuesto previsto total.

*[Pantalla de datos recursos económicos]*

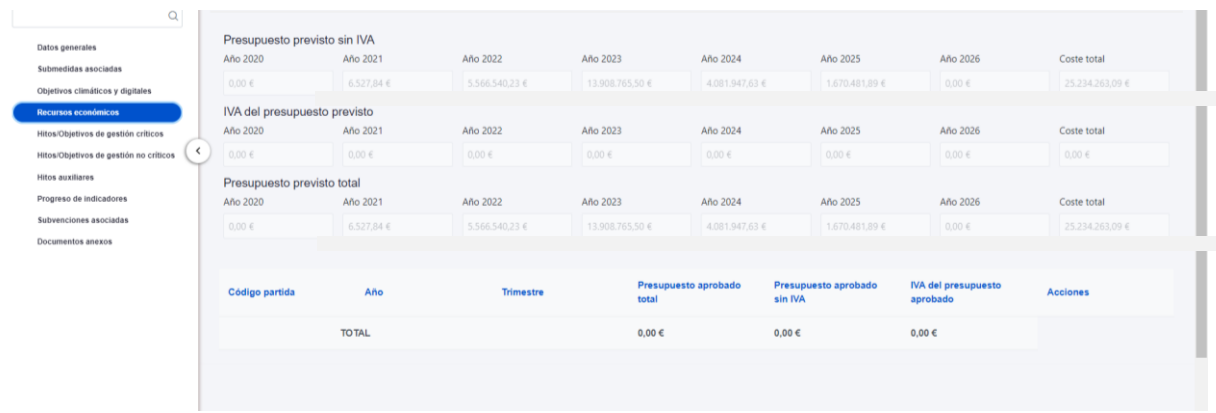

## <span id="page-23-0"></span>**2.3 Datos de hitos y objetivos**

Los hitos y objetivos críticos son aquellos **cuyo cumplimiento es imprescindible** para que España cumpla con sus compromisos en el marco del PRTR, y los hitos y objetivos no críticos son aquellos que, aunque no sean imprescindibles para cumplir con los compromisos adquiridos en el PRTR, **sirven como indicadores de la evolución** de los hitos y objetivos críticos. Una definición detallada de unos y otros hitos y objetivos se puede encontrar en la Metodología de Gestión de Hitos y Objetivos del PRTR:

[\(https://www.fondoseuropeos.hacienda.gob.es/sitios/dgpmrr/es](https://www.fondoseuropeos.hacienda.gob.es/sitios/dgpmrr/es-es/Documents/221017%20Metod%20Gest%20HyO%20PRTR.pdf)[es/Documents/221017%20Metod%20Gest%20HyO%20PRTR.pdf\)](https://www.fondoseuropeos.hacienda.gob.es/sitios/dgpmrr/es-es/Documents/221017%20Metod%20Gest%20HyO%20PRTR.pdf)

**En cada expediente con resolución favorable del programa de ayudas se indicará el valor objetivo del indicador correspondiente al expediente en cuestión:**

**Hitos/Objetivo críticos:** Se introducirá la contribución al objetivo correspondiente a la resolución de ayuda del expediente.

**Hitos/Objetivo no críticos:** No será necesario indicar Hitos/Objetivos no críticos en los casos en los que la entidad ejecutora no tenga la posibilidad de darles cumplimiento. A continuación, se definen que objetivos no críticos no es necesario cumplimentar:

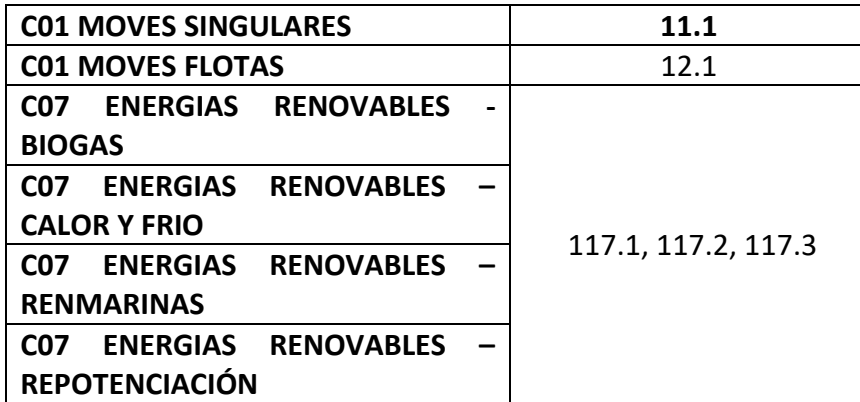

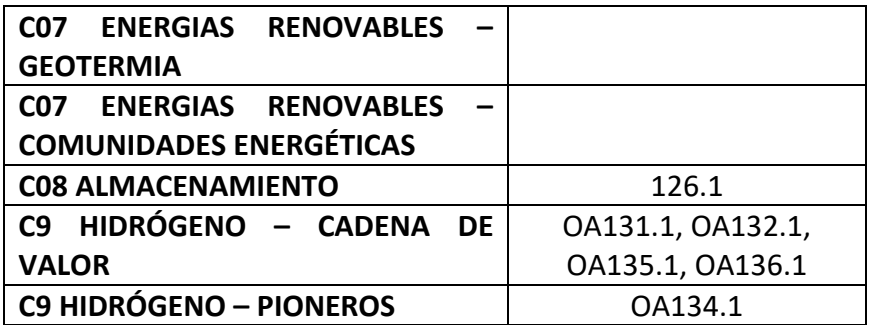

Los indicadores correspondientes a hitos y objetivos no críticos que sí hay que cumplimentar serían:

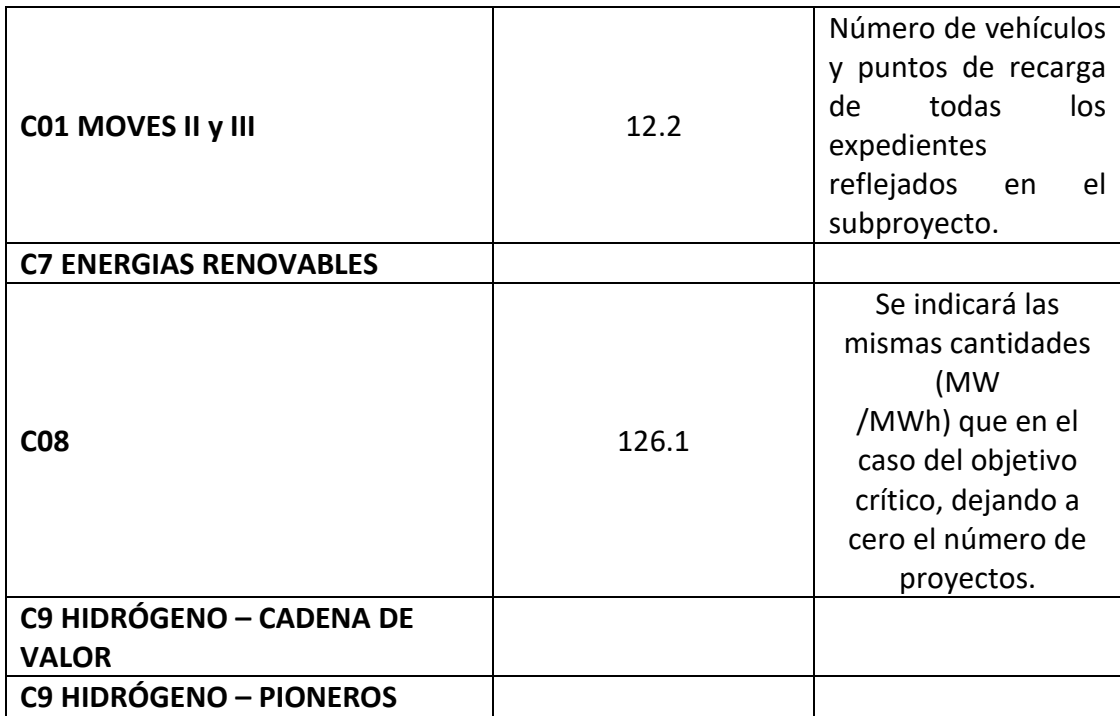

## <span id="page-24-0"></span>**2.4 Datos de contratos asociados**

La actuación tiene el siguiente menú:

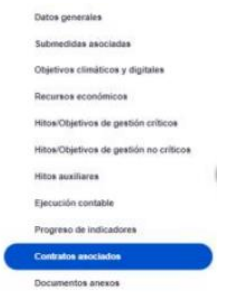

Para incluir en cada actuación las diferentes licitaciones que sean necesarias para la ejecución del proyecto, se deberá pulsar donde se indica "**Contratos asociados**" y, ahí, pulsar en "**Nuevo contrato**":

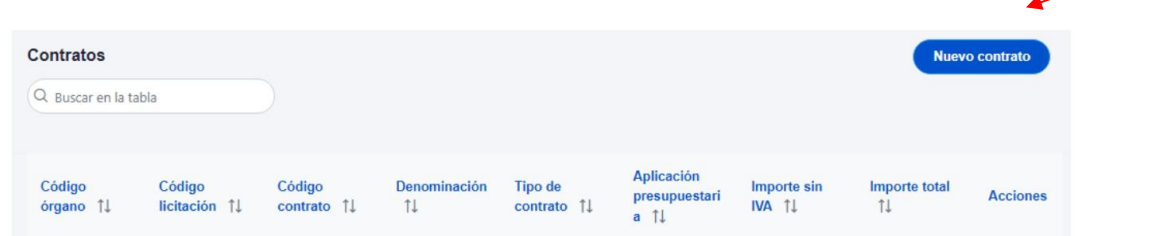

Y finalmente cumplimentar toda la información que se solicita:

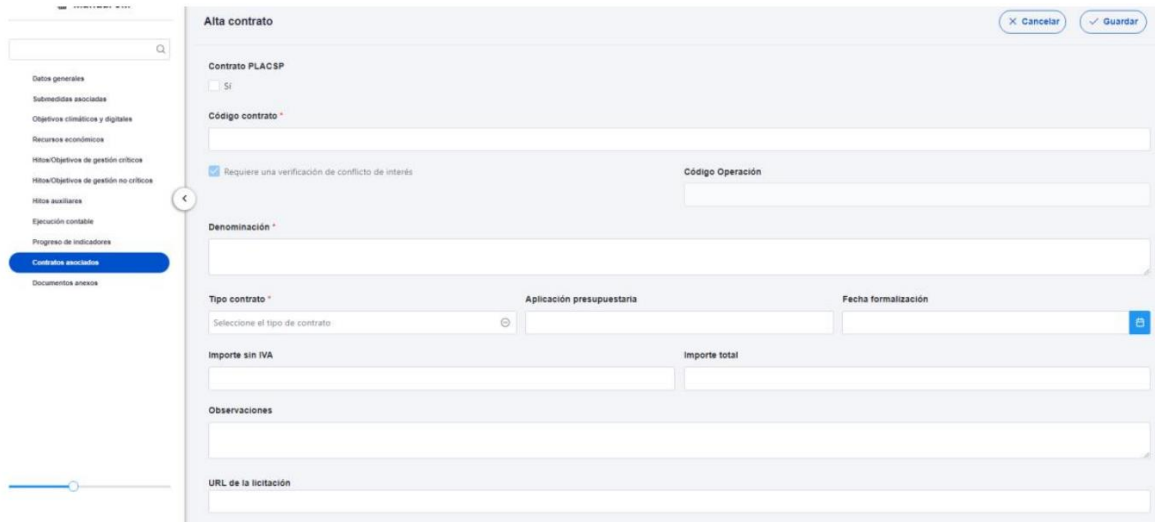

La Orden HFP/55/2023, de 24 de enero, relativa al análisis sistemático del riesgo de conflicto de interés en los procedimientos que ejecutan el Plan de Recuperación, Transformación y Resiliencia establece que el análisis sistemático del riesgo de conflicto de interés se aplicará a los **procedimientos de contratación** cuya convocatoria se publique **a partir del 26 de enero de 2023, fecha de entrada en vigor de la orden.**

Por ello, el análisis del conflicto de interés se realizará sobre los empleados que participen en los **procedimientos de adjudicación de contratos** en las fases de valoración de ofertas, propuesta de adjudicación y adjudicación del contrato o en las fases de valoración de solicitudes y resolución de concesión de la subvención, en el marco de cualquier actuación del PRTR, formen parte o no dichos empleados de una entidad ejecutora o de una entidad instrumental.

**Se hará una vez por cada contrato a incluir en la actuación.** Cada contrato generará 1 **código de referencia de la operación (CRO)**, que será necesario para que todos los contratos en los que se publique el procedimiento de licitación con posterioridad al 26 de enero de 2023 hagan el análisis de control de conflicto de interés según lo recogido en el siguiente apartado.

**Para obtener el CRO de un procedimiento, como la adjudicación de un contrato o la concesión de una subvención, es necesario tener creada en CoFFEE la Actuación. En los sistemas CoFFEE y MINERVA, el CRO aparece referenciado como código de referencia de operación. En primer lugar, se deberá dar de alta un instrumento jurídico (ej. contrato o subvención) en la Actuación correspondiente por la cual se van a ejecutar los fondos. Automáticamente, CoFFEE asignará un código único de operación a dicho instrumento jurídico siempre que esté marcado que sí "Requiere una verificación de conflicto de interés". Se tendrá que generar un CRO por cada licitación que se publique con posterioridad al 26 de enero de 2023.**

## <span id="page-26-0"></span>**2.5 Conflicto de interés**

En este punto se describe el uso de los sistemas CoFFEE y MINERVA en el marco del análisis del riesgo de conflicto de interés en los procedimientos de adjudicación de contratos y de concesión de subvenciones sujetas a las obligaciones en materia de conflicto de interés establecidas en la Orden Ministerial HFP/55/2023, de 24 de enero, relativa al análisis sistemático del riesgo de conflicto de interés en los procedimientos que ejecutan el Plan de Recuperación, Transformación y Resiliencia.

A continuación, se enumeran los principales pasos del procedimiento en los que intervienen ambas aplicaciones, durante la licitación o tramitación de las operaciones:

1. **Obtención del código de referencia de operación (CRO) en CoFFEE** (obtenido según lo descrito en el apartado anterior).

2. **Identificación del responsable de Operación en CoFFEE**.

3. **Remisión de la información a la AEAT** (mediante la herramienta MINERVA).

4. **Resultado de Minerva**: obtención del Documento Resumen de Conflicto de Interés.

## 5. **Registro de la información resultante en CoFFEE y consulta de la documentación en CoFFEE.**

Se puede encontrar información más detallada en el apartado "5.5.3 Conflicto de interés" del Manual de usuario CoFFEE-MRR.

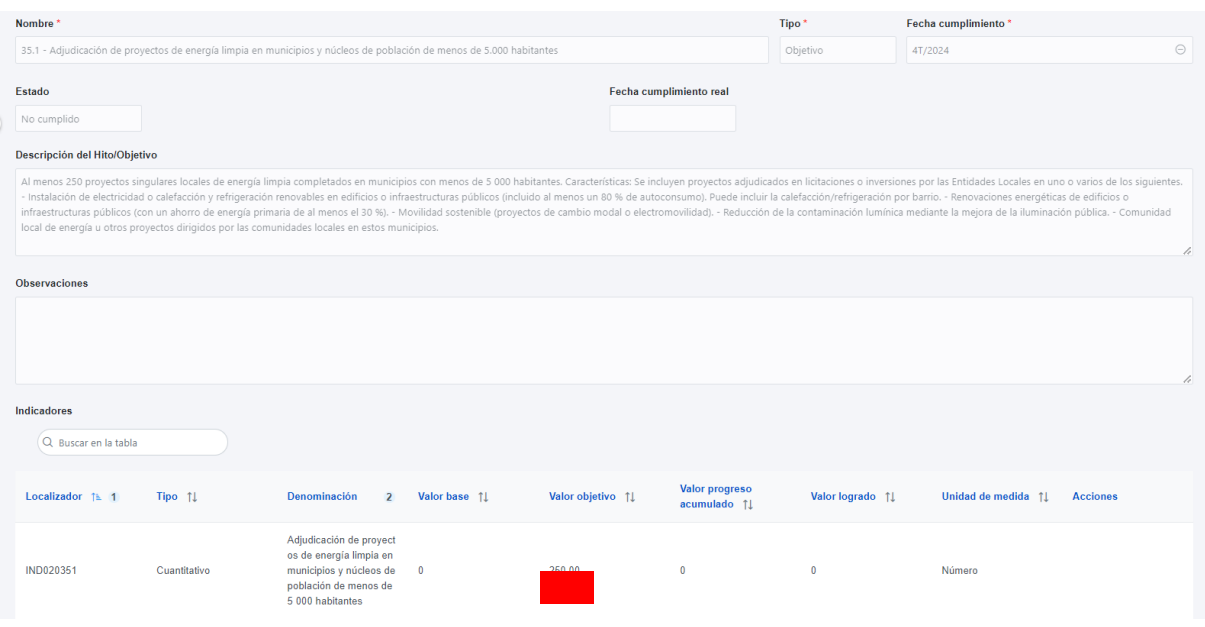

### <span id="page-27-0"></span>**2.6 Documentos anexos**

En el submenú de "**Documentos anexos**" se podrán cargar los documentos que se considere necesario, y que estén relacionados con la actuación correspondiente, que permitan su mejor entendimiento.

La documentación a anexar, sin perjuicio de la que adicionalmente pudiera solicitarse en un futuro, será el anuncio de licitación y la adjudicación.

## <span id="page-27-1"></span>**2.7 Validación de la actuación**

Cuando se ha creado una Actuación, ésta entra en fase de edición con estado "Borrador", en la que se va consignando la información, tal como se ha explicado en los anteriores apartados. Es necesario definir completamente la Actuación para poder avanzar del estado "Borrador" al estado "En validación". Al menos, los siguientes campos deben estar cumplimentados:

- Datos generales:
	- $\triangleright$  Proyecto o Subproyecto (en el que se incardina)
	- ➢ Clase de actuación
	- $\triangleright$  Fecha inicio
	- $\triangleright$  Fecha fin
	- ➢ La actuación implica una transferencia de recursos económicos a otro Subproyecto del Plan
	- ➢ Nombre de la actuación
	- ➢ Descripción
- ➢ Submedidas asociadas (si aplica, es decir, cuando haya más de un Campo de Intervención asignado, ya que la contribución climática, medioambiental o digital se calcula a nivel de Submedida)
- ➢ Hitos/Objetivos de gestión críticos

Una vez definidas completamente las Actuaciones para una anualidad (planificación anual), se podrá lanzar el proceso de validación y revisión que será similar al de los Proyectos y Subproyectos, con la diferencia de que las Actuaciones no se validan una a una, sino que se validan todas las Actuaciones de una misma anualidad en bloque.

Para poder avanzar el estado una planificación, se requiere que todas sus actuaciones tengan el campo validación en Permitido. Esto ocurre cuando se dan las siguientes circunstancias:

- Que la actuación tenga asociado al menos un Hito u Objetivo del cualquier tipo (de gestión crítico o no crítico o auxiliar).
- Que tenga asociada, al menos, una submedida si el nodo del que depende cuenta con alguna.
- Que se haya informado si transfiere, o no, recursos económicos a otro Subproyecto del Plan.

En el caso de Actuaciones pertenecientes a Subproyectos/Subproyectos instrumentales, la validación la realiza el Responsable del Subproyecto del que dependen y la revisión la realiza el Responsable del Proyecto.

Para ello, desde el submenú "Planificaciones" de la parte izquierda es posible pasar en bloque todas las Actuaciones de estado Borrador, a En validación, pinchando sobre el botón "Cambiar de estado", seleccionando el nuevo estado en el menú desplegable y pulsando "Guardar".

Para generar el CRO para el análisis de riesgo de conflicto de interés no será necesario que la Actuación esté en estado "Revisado", siendo suficiente el que se haya definido y se haya completado la información sobre el contrato o subvención, es decir en estado "Borrador", según lo recogido en el apartado 2.3 de esta Guía.

## <span id="page-29-0"></span>**3 ANEXOS**

## DECLARACIÓN PARA LA **DESIGNACIÓN** DE UN RESPONSABLE DE TODOS LOS SUBPROYECTOS EN UNA ENTIDAD INSTRUMENTAL

**La persona firmante de esta declaración certifica que posee competencias funcionales plenas sobre la entidad del sector público reflejada en este documento, por lo que será dada de alta como responsable en todos los subproyectos instrumentales** que sean ejecutados por esta entidad del sector público en el marco del Plan de Recuperación, Transformación y Resiliencia.

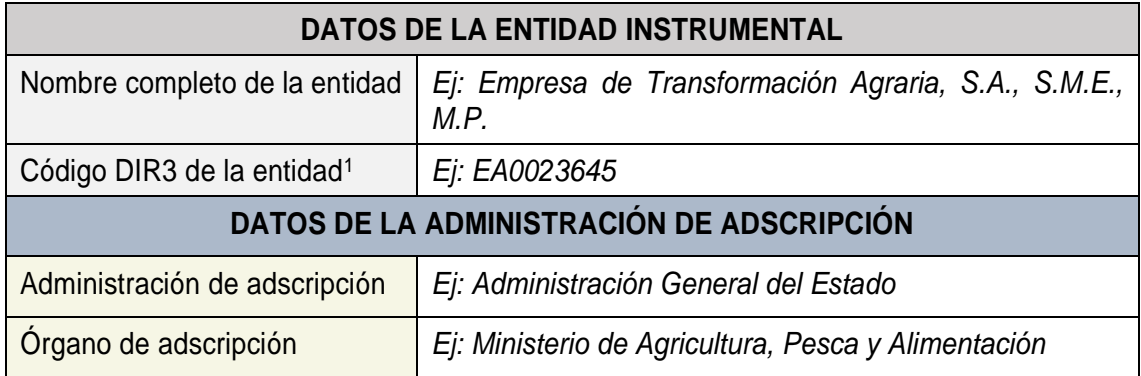

La persona firmante asimismo manifiesta que **ostenta el máximo cargo ejecutivo de la entidad<sup>2</sup> ,** conforme a los datos recogidos en la tabla adjunta.

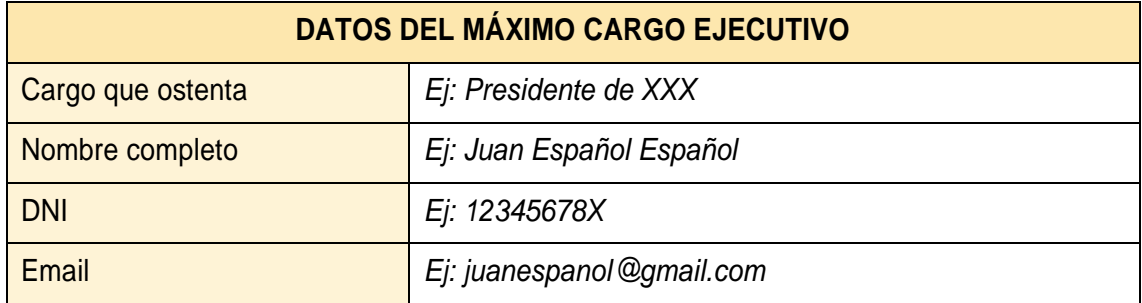

## Firma del máximo cargo ejecutivo de la entidad del sector público

**INFORMACIÓN BÁSICA SOBRE TRATAMIENTO DE DATOS PERSONALES**

**Responsable del tratamiento**: Ministerio de Hacienda y Función Pública.

**Delegado de Protección de datos**: [DPDHacienda@hacienda.gob.es.](mailto:DPDHacienda@hacienda.gob.es)

**Finalidad del Tratamiento**: Ejecución del PRTR.

<sup>1</sup> *DIR3 según el [Directorio Común de Unidades Orgánicas y Oficinas](https://administracionelectronica.gob.es/ctt/verPestanaDescargas.htm?idIniciativa=dir3#.Y_yrgXbMKUl)*

<sup>2</sup> *Debe ser un cargo unipersonal, entendido como el "máximo responsable" definido en el Artículo 3.1.a) del Real Decreto 451/2012, de 5 de marzo, por el que se regula el régimen retributivo de los máximos responsables y directivos en el sector público empresarial y otras entidades, o la normativa específica equivalente de la administración pública a la que esté adscrita la entidad instrumental.*

## DECLARACIÓN PARA LA SUSTITUCIÓN DE LA PERSONA RESPONSABLE DE TODOS LOS SUBPROYECTOS EN UNA ENTIDAD INSTRUMENTAL

La persona firmante de esta declaración certifica que posee competencias funcionales plenas sobre la entidad del sector público reflejada en este documento, por lo que será dada de alta como **responsable en todos los subproyectos instrumentales** que sean ejecutados por esta entidad del sector público en el marco del Plan de Recuperación, Transformación y Resiliencia.

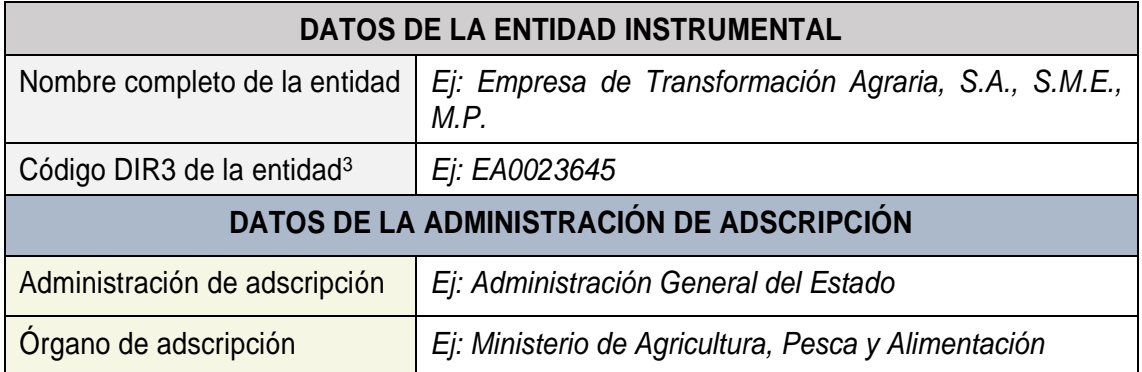

**La persona que hasta la fecha actual figuraba como responsable** de todos los subproyectos instrumentales gestionados por la entidad reflejada en las tablas precedentes **debe ser sustituida** por los motivos especificados en la siguiente tabla.

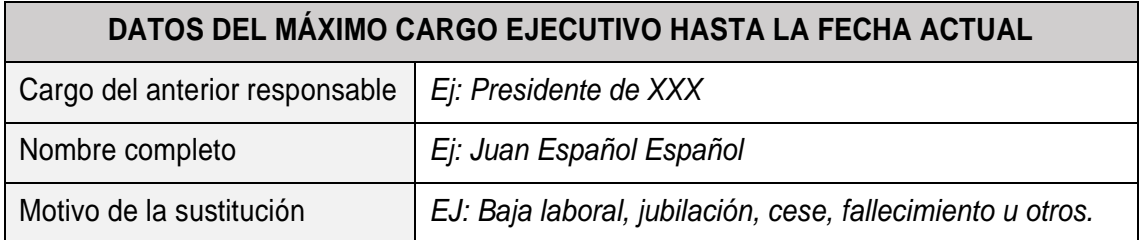

La persona firmante de esta declaración manifiesta que **ostenta el máximo cargo ejecutivo de la entidad<sup>4</sup>** , conforme a los datos recogidos en la tabla que se adjunta a continuación.

| DATOS DEL NUEVO MÁXIMO CARGO EJECUTIVO DESDE LA FECHA ACTUAL |                             |
|--------------------------------------------------------------|-----------------------------|
| Cargo que ostenta                                            | Ej: Presidente de XXX       |
| Nombre completo                                              | Ej: Juana Española Española |
| <b>DNI</b>                                                   | Ej: 87654321X               |
| Email                                                        | Ej: juanaespanola@gmail.com |

<sup>3</sup> *DIR3 según el [Directorio Común de Unidades Orgánicas y Oficinas](https://administracionelectronica.gob.es/ctt/verPestanaDescargas.htm?idIniciativa=dir3#.Y_yrgXbMKUl)*

<sup>4</sup> *Debe ser un cargo unipersonal, entendido como el "máximo responsable" definido en el Artículo 3.1.a) del Real Decreto 451/2012, de 5 de marzo, por el que se regula el régimen retributivo de los máximos responsables y directivos en el sector público empresarial y otras entidades, o la normativa específica equivalente de la administración pública a la que esté adscrita la entidad instrumental.*

**Solicitud de acreditación documental cuando la entidad local no se encuentra adherida al servicio de asistencia y dinamización de la participación de las administraciones públicas en el Plan de Recuperación, Transformación y Resiliencia (PRTR)**

En ………, a …… de ……. de 20… Don/Doña ................................................................................., en representación del Ayuntamiento/Diputación/Cabildo/Consell (eliminar los que no apliquen; si otro, especificar) de .........................., con el cargo de................................................. indica que:

La Administración Pública referida participa en la ejecución del Plan de Recuperación, Transformación y Resiliencia. Las correspondientes obligaciones según la normativa reguladora recaerán en los órganos correspondientes y, en concreto, las establecidas por las siguientes disposiciones:

- Orden HFP/1030/2021, de 29 de septiembre, por la que se configura el sistema de gestión del Plan de Recuperación, Transformación y Resiliencia
- Orden HFP/1031/2021, de 29 de septiembre, por la que se establece el procedimiento y formato de la información a proporcionar por las Entidades del Sector Público Estatal, Autonómico y Local para el seguimiento del cumplimiento de hitos y objetivos y de ejecución presupuestaria y contable de las medidas de los componentes del Plan de Recuperación, Transformación y Resiliencia
- Resolución 1/2022, de 12 de abril, de la Secretaría General de Fondos Europeos, por la que se establecen instrucciones a fin de clarificar la condición de entidad ejecutora, la designación de órganos responsables de medidas y órganos gestores de proyectos y subproyectos, en el marco del sistema de gestión del Plan de Recuperación, Transformación y Resiliencia.

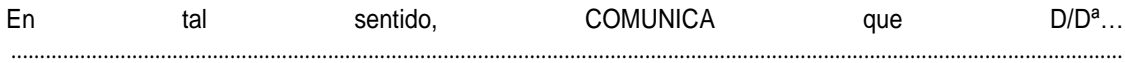

en

calidad del Secretario, Secretario accidental, funcionario interino o cargo que desempeña dichas funciones análogas, conforme a lo establecido en el *Real Decreto 128/2018, de 16 de marzo, por el que se regula el régimen jurídico de los funcionarios de Administración Local con habilitación de carácter nación,* es el titular del órgano gestor responsable de los subproyectos de los que sea Entidad Ejecutora.

Además, comunica que los datos necesarios para poder identificarlo en la herramienta CoFFEE como Responsable de subproyecto/s son:

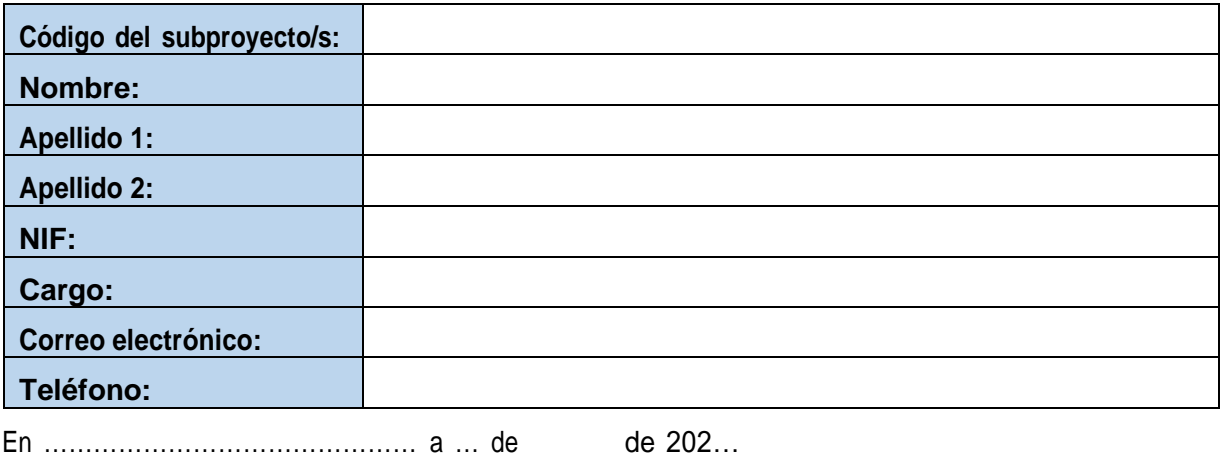

Nota: Esta comunicación, en el caso de los Ayuntamientos, deberá ser firmada por el Alcalde o la máxima autoridad de la entidad local

**INFORMACIÓN BÁSICA SOBRE TRATAMIENTO DE DATOS PERSONALES**

**Responsable del tratamiento**: Ministerio de Hacienda y Función Pública.

**Delegado de Protección de datos**: [DPDHacienda@hacienda.gob.es.](mailto:DPDHacienda@hacienda.gob.es)

**Finalidad del Tratamiento**: Ejecución del PRTR.

**Derechos reconocidos:** De acuerdo con la normativa vigente, podrá ejercer sus derechos de acceso, rectificación, supresión y portabilidad de sus datos, de limitación y oposición al tratamiento, retirar el consentimiento, así como su derecho a no ser objeto de decisiones basadas únicamente en el tratamiento automatizado de sus datos, a través de este formulario de ejercicio de derechos. Asimismo, podrá interponer una reclamación ante la AEPD a través de la siguient[e sede electrónica.](https://sedeagpd.gob.es/sede-electronica-web/vistas/infoSede/tramitesCiudadano.jsf)

**Información adicional:** Puede consultar información adicional en el apartado en la página web del Ministerio, a través de la siguient[e página](https://www.hacienda.gob.es/es-ES/El%20Ministerio/Paginas/DPD/dpd.aspx) [web. I](https://www.hacienda.gob.es/es-ES/El%20Ministerio/Paginas/DPD/dpd.aspx)gualmente, si lo desea puede consultar el Registro de Actividades de Tratamiento haciendo click en est[e enlace.](https://www.hacienda.gob.es/Documentacion/Publico/DPD/RAT-Hacienda-con-indices.pdf)